# Student Portal Guide VERSION 2—JULY 2019

*Welcome to your resource for understanding how to use Australian First Aid's online Student Management System. The Student Portal is designed to provide easy access to all your enrolment information.*

# GUIDE CONTENTS

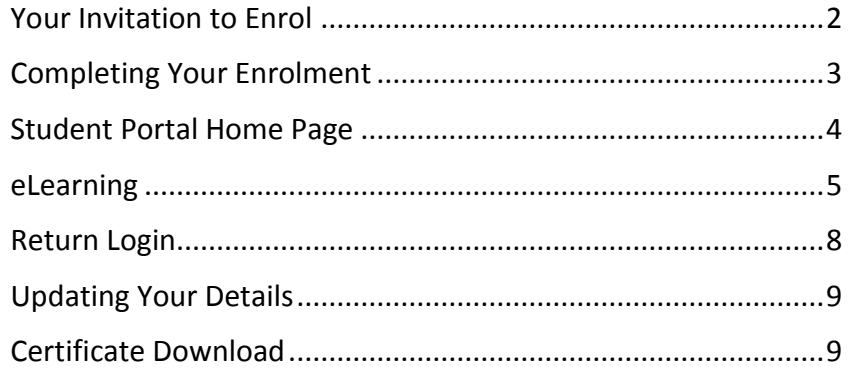

#### IMPORTANT PROCEDURES TO NOTE

You must provide a *unique personal email address* in order to:

- log in to the Student Portal
- manage your personal details
- complete any online pre-work required
- receive your certificate.

All students enrolled in nationally-recognised training must have a valid Unique Student Identifier (USI) available from [usi.gov.au/students/create-usi](https://www.usi.gov.au/students/create-usi)

### <span id="page-1-0"></span>Your Invitation to Enrol

When you have been invited to enrol in a course, you will receive an email something like this one:

Thank you for booking a place in the following course: Course: HLTAID003 Provide First Aid Course Date: 7 Jun 2019 Start Time: 08:30:AM Course Location: 20 Viewtech Place, ROWVILLE  $VIC$ 3178 STEP 1: COMPLETE YOUR ENROLMENT IMPORTANT: You will be required to supply Australian First Aid with your Unique Student Identifier (USI) prior to receiving your statement of attainment. If you do not already hold a USI, you can apply for one here: www.usi.gov.au/students/create-your-usi. Once you have obtained your USI, please click the following link to enter your information to complete your enrolment: Click here to complete your enrolment STEP 2: PREPARE FOR THE COURSE Once you have completed your enrolment (including supplying us your USI), you will have access to the Student Portal. Information about your course can be found here If there are any pre-course requirements, these must be completed before the day of your :lass

Simply click on the blue link 'Click here to complete your enrolment' to proceed.

#### NOTE: NO PASSWORDS NEEDED!

You will never need to remember a password to log in to the Student Portal. All you need is your unique email address.

This provides a much more secure system. Passwords can be stolen. But in this system, access is always gained via an email link sent directly to you. To log into the Student Portal, you will need access to your unique email account.

# <span id="page-2-0"></span>Completing Your Enrolment

When you first arrive from an enrolment invitation, you'll be taken to a page with the course details at the top and all the steps in the enrolment process laid out below.

First step is to enter your Unique Student Identifier (USI).

YOU ARE ENROLLING IN

HLTAID003 Provide First Aid skill set on 07 Jun 2019 at 20 Viewtech Place, ROWVILLE VIC 3178

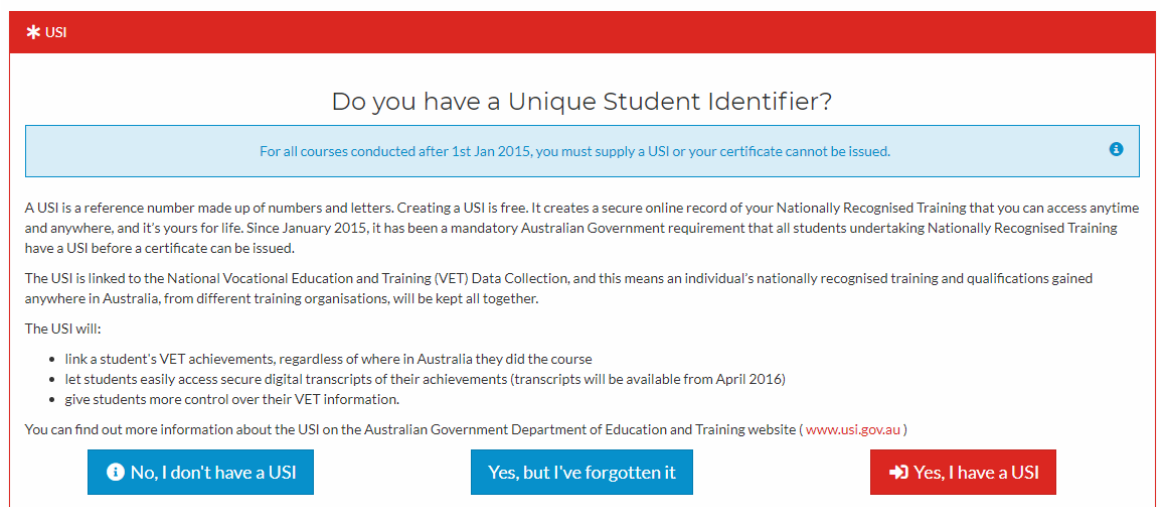

Via the blue buttons, you can navigate to the USI Registry System to create or retrieve a USI.

If you already have a USI, click the red button (Yes, I have a USI) to continue.

After you have entered your USI, you can begin entering enrolment information in the other sections of the enrolment form.

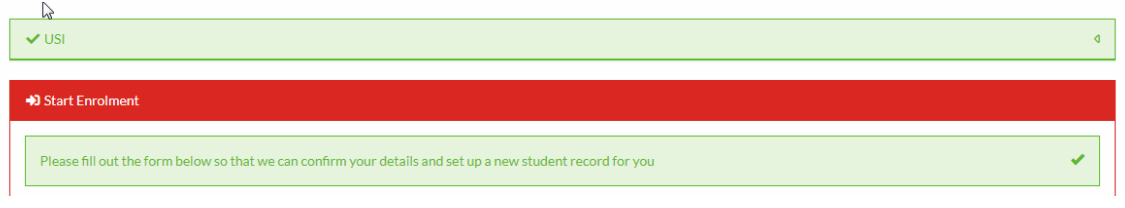

For nationally-recognised training, you should complete all sections.

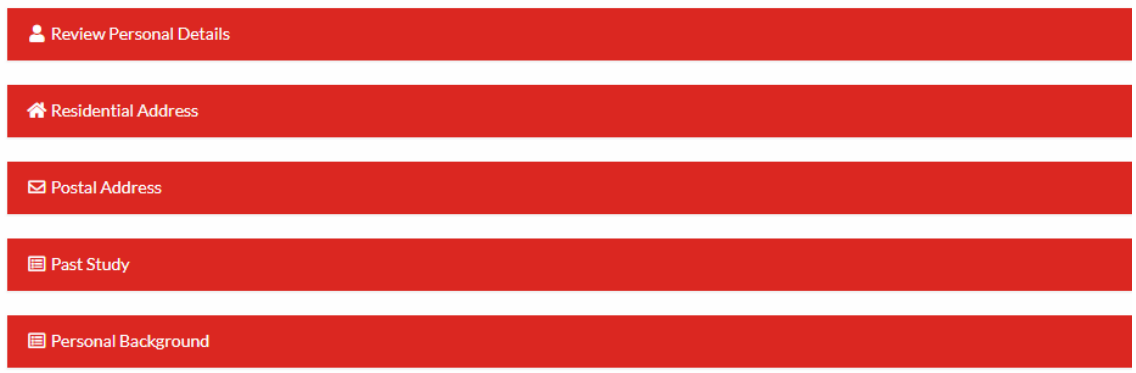

This is a government requirement, essential to vocational education and training (VET) governance and research.

# <span id="page-3-0"></span>Student Portal Home Page

After all enrolment details have been completed, you will be taken to the 'My Training' tab on the Student Portal home page.

NOTE: You can amend personal details provided at any time by clicking on 'My Contact Details' (second tab).

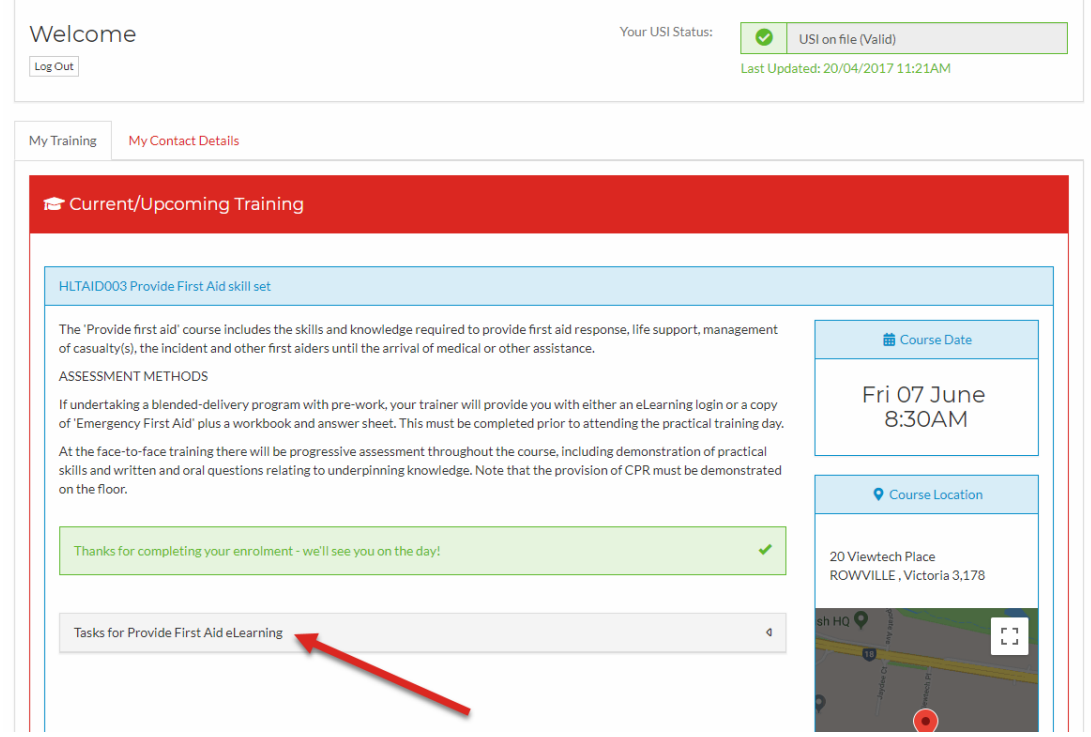

The 'My Training' tab includes information about your course, including the date and location.

If you are required to complete eLearning pre-work prior to attending your practical training day, click on the 'Tasks for … eLearning' button to open up the tasks panel.

#### **LOGGING OFF**

If you need to log out and return to the eLearning later, click on the 'Log Out' button, located immediately below the Welcome message at top left of the page.

# <span id="page-4-0"></span>eLearning

After opening the 'Tasks' panel, you will see all the required eLearning modules for your course. Click the orange 'Begin this task' button to open up each task.

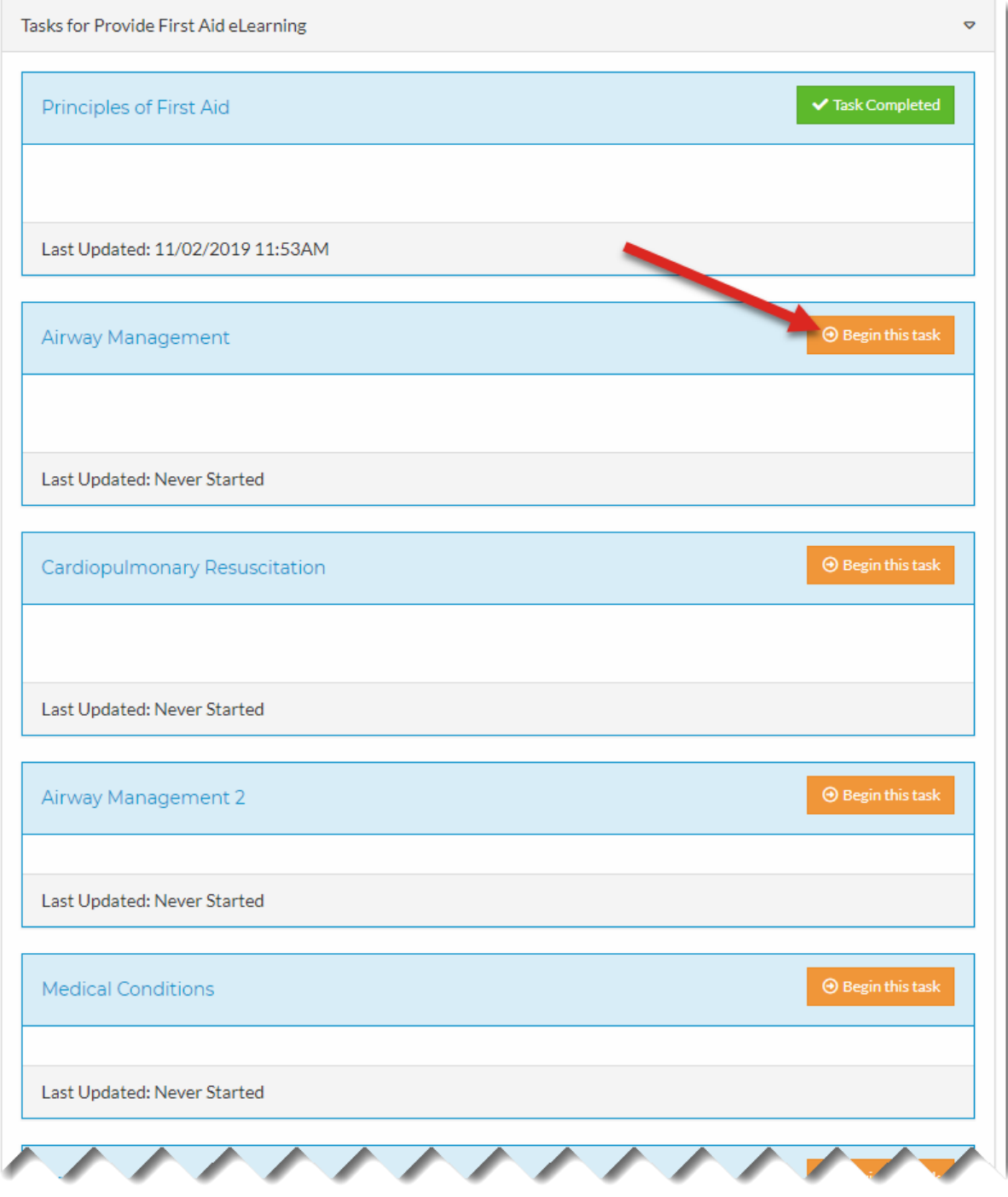

#### **NOTE**

For some courses (eg HLTAID003 Provide first aid) many topics need to be covered and the eLearning is replacing *one full day* of face-to-face training.

Please allow plenty of time to complete all modules.

It is best to do the learning in several short sessions, rather than a long 3 or 4-hour online session.

#### **THE ELEARNING CONTENT**

After clicking the orange button to begin a task, you will be taken to a page with the module content.

Click the large play button to begin.

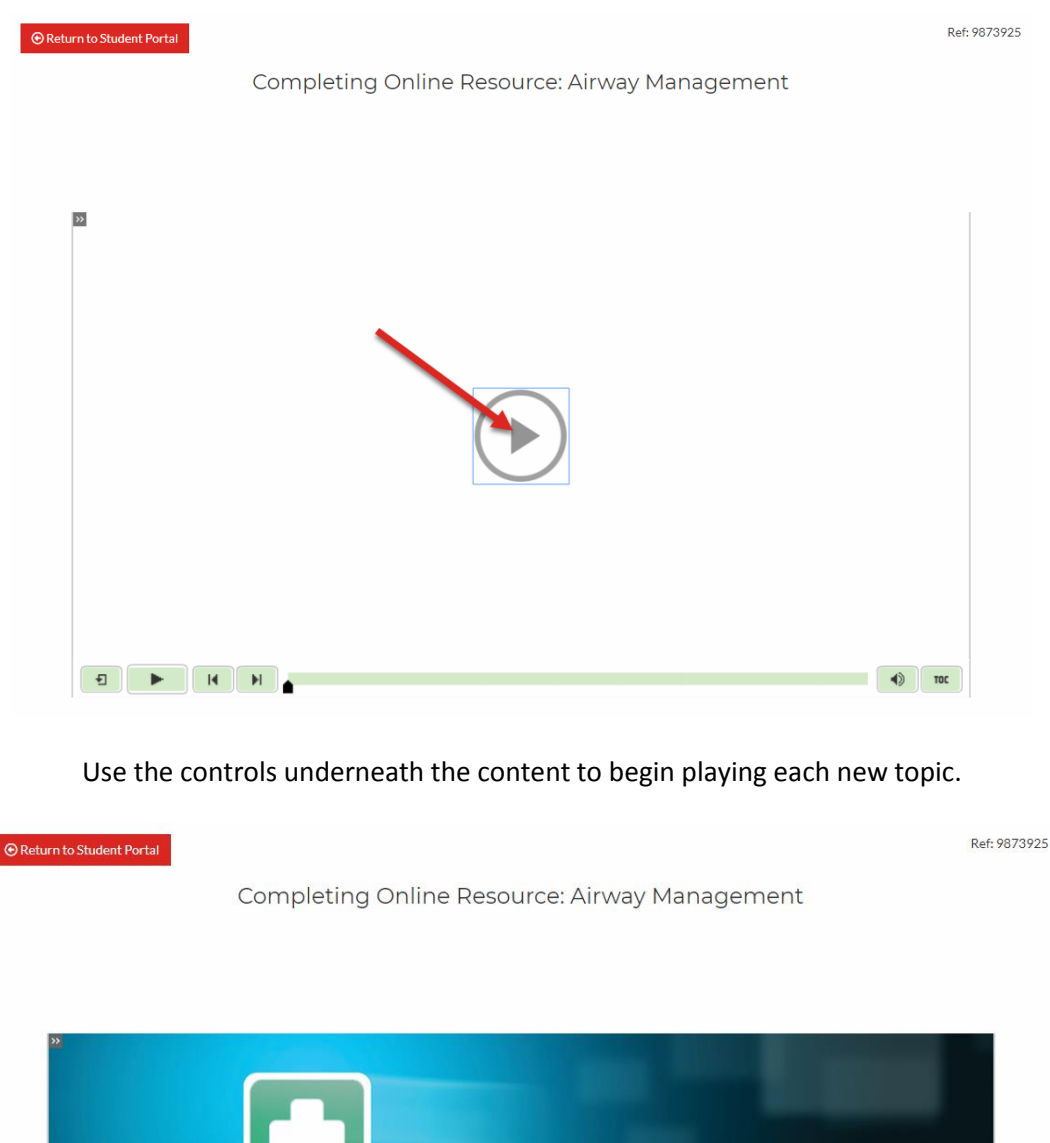

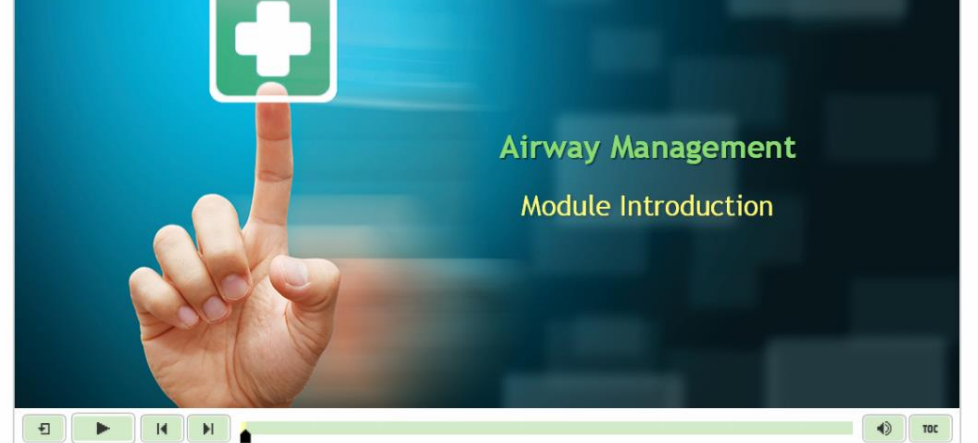

#### STUDENT PORTAL GUIDE

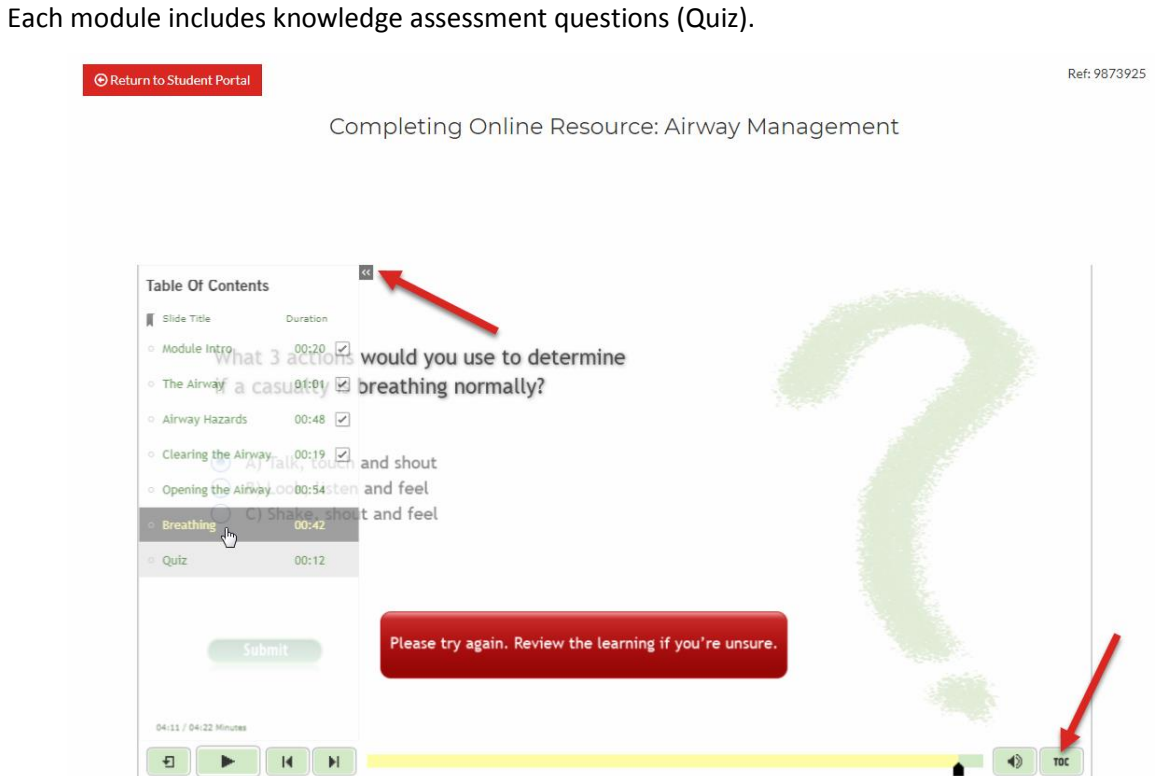

If at any point in the quiz you are not sure of the correct answer and wish to review the information, you can open up a **Table of Contents** by clicking on the TOC button lower right, or the chevrons located top left.

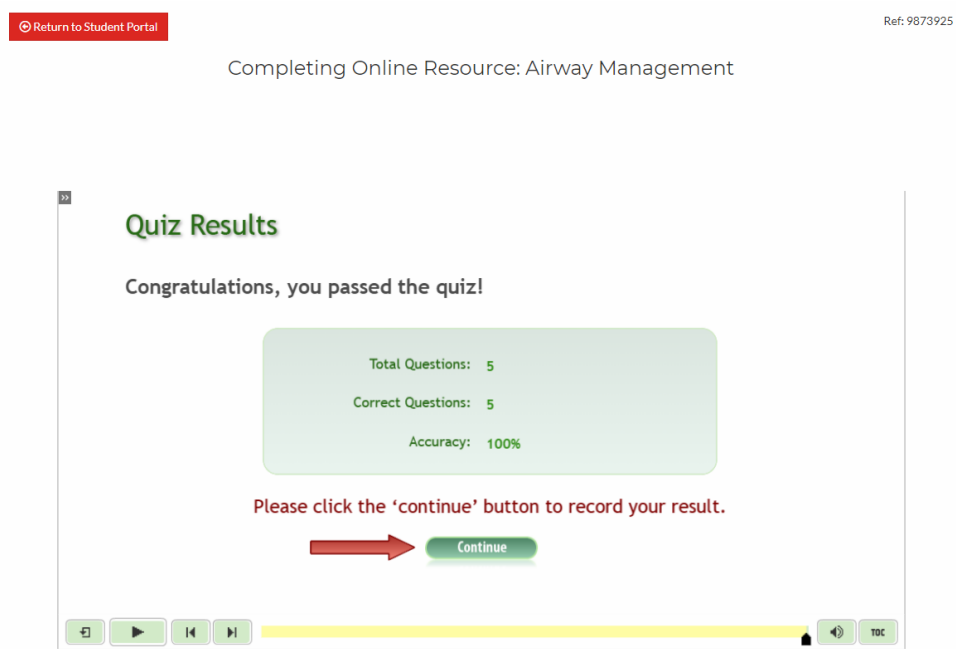

At the end of each quiz, it is essential that you click the 'Continue' button to record your result. You will then be taken back to the Student Portal home page so you can begin the next task.

 $\mathbb{R}$ 

#### **NOTE**

You will need to authenticate all online work to have it accepted.

The Declaration is the final task in each course. Tick the box to confirm it is all your own work.

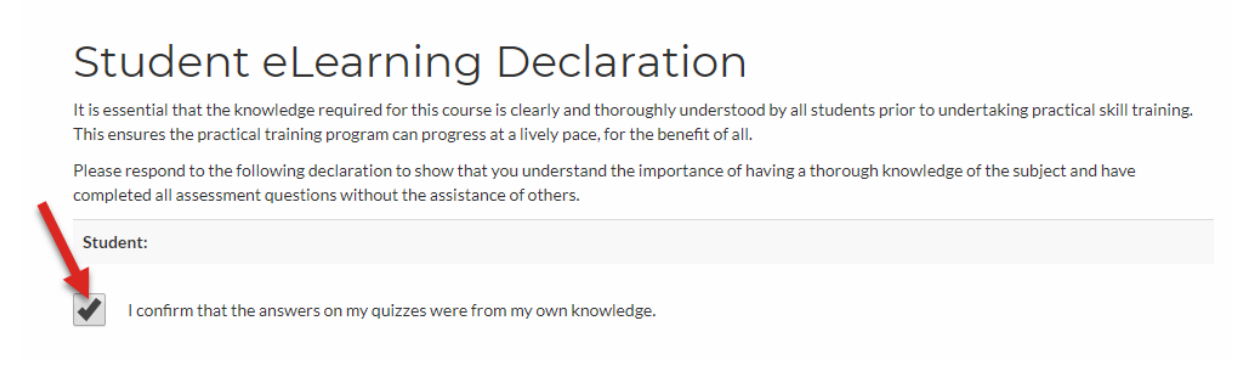

# <span id="page-7-0"></span>Return Login

You can return to the Student Portal by logging in at: [australianfirstaid.trussrto.io](https://australianfirstaid.trussrto.io/)

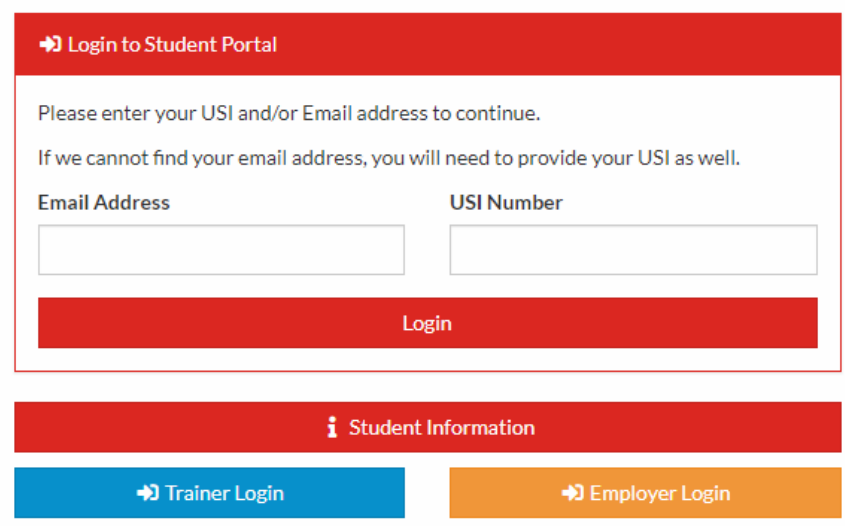

Simply enter your unique email address and click the 'Login' button.

You will then receive a login link in your email inbox.

#### NOTE—STUDENT INFORMATION

You will notice there is a 'Student Information' button on the login page. This will take you to a page with information on policies, including privacy and complaints.

# <span id="page-8-0"></span>Updating Your Details

To update any of your personal details, log in at: **[australianfirstaid.trussrto.io](https://australianfirstaid.trussrto.io/)** (see previous page for detailed login instructions)

Click on the 'My Contact Details' tab, then select the Update button in the relevant section:

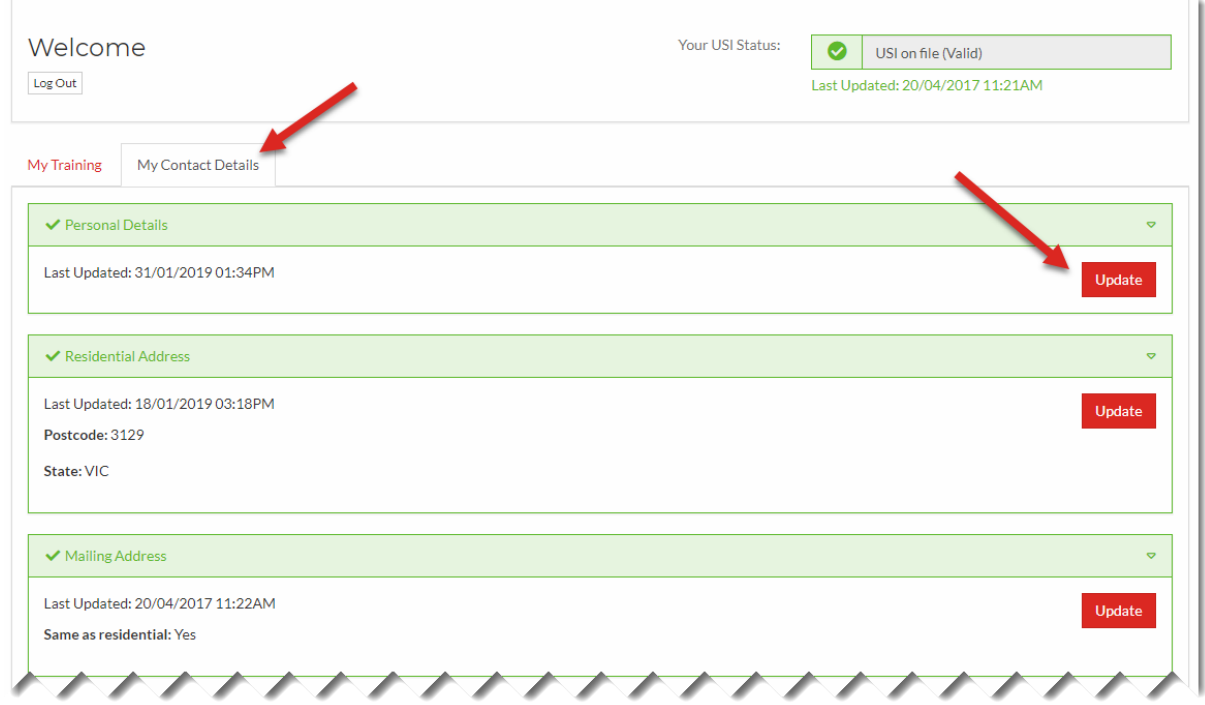

### NOTE—LOGGING OUT

The Log Out button is located under the Welcome message at top left.

## <span id="page-8-1"></span>Certificate Download

You can download a copy of your certificate at any time.

First, log in at: [australianfirstaid.trussrto.io](https://australianfirstaid.trussrto.io/) (see previous page for detailed login instructions)

On the My Training tab, scroll to the bottom of the page and you will see a list of your previously completed training. There is a green Download Certificate button to the right of each item:

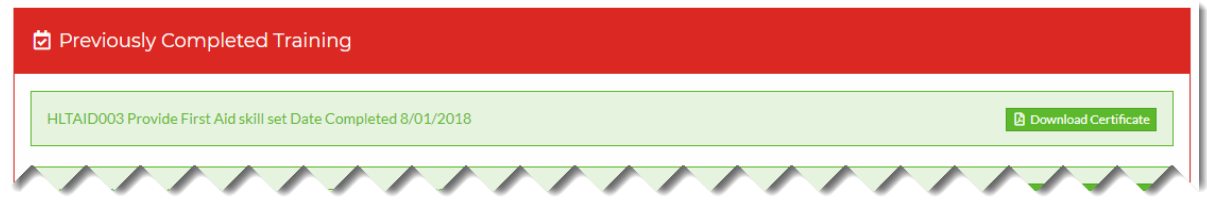